## **GoPass User Flow**

### **High-level**

#### Register in the GoPass Program

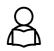

Step 1: Submit the registration form

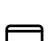

- Step 2: Choose a Plastic or Virtual Card
- Use my Plastic Card
- Use Card on my Phone

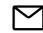

Step 3: Provide Parent Verification (Required for applicants under 13)

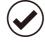

Step 4: View the confirmation page A confirmation page will dynamically display instructions on how to TAP and ride related to the selected card type .

### Add your GoPass to your TAP card

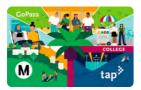

#### Plastic cards: Activate the pending pass

Tap the card on a reader to activate the pending pass. If the pass is not activated within 30 days, it may no longer be available.

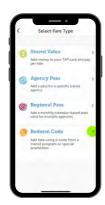

#### Virtual cards: Redeem the code through the app

Open the TAP LA mobile app and redeem the code.

- Existing virtual card:
  - $\,\circ\,$  Select the virtual card from the carousel
  - Select Redeem Code
  - Complete the order to load the pass on the card
  - New virtual card:
    - Add a new virtual card
    - On the "Select Fare Type" screen, select Redeem Code
    - $\circ\,$  Complete the order to load the pass on the card

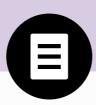

## **Register in the GoPass program**

To enroll in the GoPass program, students must submit a registration form. When the registration is completed, the student will be given dynamic instructions on how to tap and ride.

### Step 1: Submit the registration form

Visit taptogo.net/gopass to begin your registration process. A valid eligibility code is required. The form will update dynamically as the field data is validated.

- Grade level is hidden for Community College and College Vocational schools
- Head of Household information will be displayed for students over 13
- Parent Consent information will be displayed for students under 13

|                                                                             | ogram                              | Ver página en español                                                                                                 |                   |
|-----------------------------------------------------------------------------|------------------------------------|----------------------------------------------------------------------------------------------------|-------------------|
| systems. Enter the in                                                       | nformation below to rece           | es to students to ride Metro and oth<br>ive a no-cost pass loaded on the stu<br>es and trains and select municipal tr | udent's TAP card. |
| are registering for the first<br>the required information.<br>Student Infor | time or returning to replace a los | e issued by an administrator at a participating so<br>TAP card or renewing an expired pass, complet                   |                   |
| · - INCONSTRUCT & REPORT OF SC                                              |                                    |                                                                                                    |                   |
| Flist Name                                                                  | Last Name                          |                                                                                                    |                   |
| <ul> <li>▶ \$1970 E163;</li> </ul>                                          | · THRMSTON                         | • 0.000.0                                                                                                    |                   |
| mm/dd/yyyy                                                                  | - Select - 🗸 🗸                     | - Select - 🗸 🗸                                                                                                    |                   |
| +1.mon blob                                                                 | Need help 😡                        | + d=ollers                                                                                                    |                   |
| Begrin typerna and indect your                                              | school framithe list               | - Select - 🗸 🗸                                                                                                    |                   |
| + 41 COMPANY COMPANY                                                        |                                    |                                                                                                    |                   |
| Enter code                                                                  |                                    |                                                                                                    |                   |
|                                                                             |                                    |                                                                                                    |                   |
|                                                                             |                                    |                                                                                                    |                   |
| Cancel                                                                      |                                    |                                                                                                    |                   |
| Cancel                                                                      |                                    |                                                                                                    |                   |

**GoPass application form** 

| GoPass Pi                                       | rogram                                | Ver página en español                                                                                                    |
|-------------------------------------------------|---------------------------------------|----------------------------------------------------------------------------------------------------|
| systems. Enter the                              | information below to rece             | des to students to ride Metro and other transit<br>eive a no-cost pass loaded on the student's TAP card<br>ises and trains and select municipal transit systems. |
|                                                 | st time or returning to replace a los | de issued by an administrator at a participating school. Whether you<br>st TAP card or renewing an expired pass, complete the form below wit                     |
| Student Info                                    | ormation                              |                                                                                                    |
| INFORMATION IN INCOLUMN                         |                                       |                                                                                                    |
| FIRST NAME                                      | * LAST NAME                           |                                                                                                    |
| First Name                                      | Last Name                             |                                                                                                    |
|                                                 |                                       |                                                                                                    |
| BIRTH INTE                                      | * ETHMICITY                           | * TEHEFE                                                                                                    |
| 01/01/2017                                      | - Select - 🗸 🗸                        | - Select = 🗸 🗸                                                                                                    |
| + SCHOOL MANS                                   | Need help 🕖                           | + Genue Lave                                                                                                    |
| Begin typing and select yo                      | our school from the list              | -Select -                                                                                                    |
| LUNIO (1 Cone                                   |                                       |                                                                                                    |
| Enver code                                      |                                       |                                                                                                    |
|                                                 |                                       |                                                                                                    |
|                                                 |                                       |                                                                                                    |
| Parent/Guar                                     | rdian Consent                         |                                                                                                    |
|                                                 |                                       | consent for the student's participation in the GoPass program. With th                                                                                           |
| consent, the student's pe<br>any third parties. | rsonal information will be used by    | Metro for internal business purposes only. It will not be shared with                                                                                            |
| nik with a fear many                            |                                       |                                                                                                    |
| • bamar etasy intelä                            | + PARTINI FART BARAE                  |                                                                                                    |
| Parent First Name                               | Parent Läst Name                      |                                                                                                    |
| PARENTEMIN                                      | PARENT PHONE                          |                                                                                                    |
|                                                 |                                       |                                                                                                    |

| GoPass Privacy Notice    |             |
|--------------------------|-------------|
| Add GoPass to your Phone | SAFE HARBOR |
| Terms of Service         |             |
| Contact Us               |             |

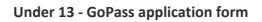

| GoPass P                                                                              | rogram                  |               | Ver página i          | en español          |                 |           |
|---------------------------------------------------------------------------------------|-------------------------|---------------|-----------------------|---------------------|-----------------|-----------|
| Participating schoo<br>systems. Enter the<br>The pass allows un                       | information bel         | ow to rece    | eive a no-cost        | pass loaded o       | n the student's | TAP card. |
| To interact with this si<br>are registering for the first<br>the required information | st time or returning to |               |                       |                     |                 |           |
| Student Info                                                                          | ormation                |               |                       |                     |                 |           |
| · · INFORMATION IS REQUITED                                                           |                         |               |                       |                     |                 |           |
| · ATRITTURANCE :                                                                      | . LINET MAMA            |               |                       |                     |                 |           |
| THR Name                                                                              | Last Name               | _             |                       |                     |                 |           |
| • MULTI DATE                                                                          | · I HWDTY               |               | • cércies             |                     |                 |           |
| 01/01/2000                                                                            | + Select -              | $\sim$        | - Select -            | $\sim$              |                 |           |
| . SCIORES WARY                                                                        |                         | Needhelp 0    | + CHART LINE.         |                     |                 |           |
| Begin typing and select yo                                                            | ne school from the list |               | - Select -            | $\sim$              |                 |           |
| Enler sode                                                                            |                         |               |                       |                     |                 |           |
| * Either EMAIL of PHONE is                                                            | required                |               |                       |                     |                 |           |
| I MEL                                                                                 | DATEM                   | _             |                       |                     |                 |           |
| Email                                                                                 | Phone                   |               |                       |                     |                 |           |
| Household I                                                                           | Informatic              | n             |                       |                     |                 |           |
| This information is collec                                                            | ted to help evaluate t  | the program.  | It will not be shared |                     |                 |           |
| MANGALIN SUNGHIS DHALSONU                                                             | • 20000                 |               |                       |                     |                 |           |
| - Select -                                                                            | 2/p Dode                |               |                       |                     |                 |           |
| Select the distance (one                                                              | way) travelled from ye  | our home to y | our school.           |                     |                 |           |
| · CETTINGETRAVITED                                                                    |                         |               |                       |                     |                 |           |
| - Select -                                                                            | ·                       |               |                       |                     |                 |           |
|                                                                                       |                         |               |                       |                     |                 |           |
| Communica                                                                             | ations Opt              | -In           |                       |                     |                 |           |
| By checking this box,                                                                 | hereby agree to rece    | eive communi  | cation regarding M    | etro products or se | ervices.        |           |
|                                                                                       |                         |               |                       |                     |                 |           |

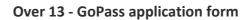

### Step 2: Choose a Plastic or Virtual Card

Students must add their GoPass to a TAP card. Choose one of the following options:

- Use my Plastic Card (Note: A valid TAP card is required at the time of registration)
- Use Card on my Phone (Note: TAP card is not required at the time of registration)

Required actions will vary based on the card type selected. Please review the instructions carefully before making a selection.

| tap <sup>®</sup> 👓                                  | ass Program Portal                                                                                                    |
|-----------------------------------------------------|----------------------------------------------------------------------------------------------------|
| GoPas                                               | s Program                                                                                                    |
| Your informa                                        | tion has been accepted.                                                                                                    |
| You're A<br>Card                                    | Imost There! Now Add your GoPass to a TAP                                                                                                    |
| GoPass to tap an                                    | se your GoPass, you must add it to a TAP card. It's important to understand how you will use your<br>d ride. Will you use your plastic TAP card or will you use a virtual TAP card on your phone? Choose<br>ing options and follow the steps carefully to ensure your GoPass is added to your TAP card. |
| Use a Pl                                            | astic TAP Card                                                                                                    |
| 1. Enter your TAP                                   | card number and press Use My Plastic Card.                                                                                                    |
| 2. Wait approxima                                   | tely 1 hour and your GoPass will be available to you the next time you tap your card,                                                                                                    |
| • THE DASD NUMBER                                   | Locate card number                                                                                                    |
| _                                                   | Cancel                                                                                                    |
|                                                     | OR                                                                                                    |
| Use a Vi                                            | rtual TAP Card on your Phone                                                                                                    |
| A de la companya de la                              | a virtual TAP card on your phone, press "Use Card on my Phone" below. You must complete the<br>loading the TAP LA mobile app and following the instructions on the confirmation page.                                                                                                    |
| Use Card on my                                      | Phone Cancel                                                                                                    |
| GoPass Privacy N                                    |                                                                                                    |
| Add GoPass to you<br>Terms of Service<br>Contact Us | r Phone State Mador Certification                                                                                                    |

**GoPass Application - Choose Plastic or Virtual Card Page** 

#### **Alert Modals**

**Cancel Alert:** An alert will display if the user selects "Cancel". If "No" is selected, the alert will disappear. If "Yes" is selected, the registration will be canceled and the student will be redirected to the GoPass home page.

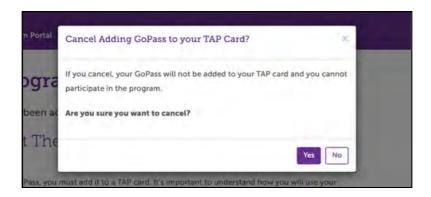

"Cancel Adding GoPass to your TAP Card?" Alert

**Replacement alert:** An alert will display if the system recognizes the student is attempting to register a card number that does not match their active GoPass card number. If "Yes" is selected, the registration will complete. If "No" is selected, the registration will be canceled and the student will be redirected to the GoPass home page.

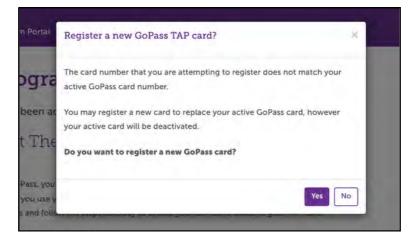

"Register a new GoPass TAP card?" Alert

### Step 3: Provide Parent Verification (if required)

Verified parent/guardian consent is required for students under 13 to enroll in the GoPass program. To verify consent, a 6-digit verification code will be sent to the email provided. Enter the code and update the additional fields to proceed.

Parents/guardians who do not have access to a valid email may contact 866.TAPTOGO (1.866.827.8646) for additional support.

| Parent Ver                                                                                                    | ification                                                                                                    |  |
|----------------------------------------------------------------------------------------------------|----------------------------------------------------------------------------------------------------|--|
| 5 CT 7 TO 1 C CT                                                                                                 | nts who are less than 13 years of age, verified consent from a                                                                                                    |  |
| Please Check                                                                                                    | your Email                                                                                                    |  |
| verify that you are the paren                                                                                    | ication code has been sent to the email address you provided. Please enter the code to<br>at/guardian of the student participant. By entering the code, you are giving your consent<br>the student participant's personal information and to complete the card registration.                               |  |
| level. TAP card number and                                                                                       | fe the student participant's first name, last name, zip code, birthdate, school name, grade<br>Eligibility Code, parent's first and last name, parent's email address and parent's phone<br>used only for Metro business purposes. We will not share any personal information.<br>cy for more information. |  |
| VINTERATION COOK                                                                                                 |                                                                                                    |  |
| Enter code                                                                                                    |                                                                                                    |  |
|                                                                                                    |                                                                                                    |  |
| Household In                                                                                                    | Iformation                                                                                                    |  |
|                                                                                                    | formation<br>d to help evaluate the program. It will not be shared.                                                                                                    |  |
|                                                                                                    |                                                                                                    |  |
|                                                                                                    | d to help evaluate the program. It will not be shared.                                                                                                    |  |
| This information is collected  Amount (construct on the collected)  - Select - V                                 | d to help evaluate the program. It will not be shared.                                                                                                    |  |
| This information is collected  Amount (construct on the collected)  - Select - V                                 | d to help evaluate the program. It will not be shared.<br>+ Streame<br>Zip Code                                                                                                    |  |
| - Amesial Headstands in a collected - Amesial Headstands in a collected - Select -  Select the distance (one way | d to help evaluate the program. It will not be shared.<br>+ Streame<br>Zip Code                                                                                                    |  |
| This information is collected                                                                                    | d to help evaluate the program. It will not be shared.<br>+ Streame<br>Zip Code                                                                                                    |  |
| This information is collected                                                                                    | d to help evaluate the program. It will not be shared.<br>+ Streame<br>Zip Code                                                                                                    |  |

**GoPass Application - Parent Verification Page** 

#### Step 4: View the confirmation page

A confirmation page will dynamically display instructions on how to tap and ride. The instructions will vary by card type (plastic or virtual). If an email address was provided, an email will be generated with similar messaging.

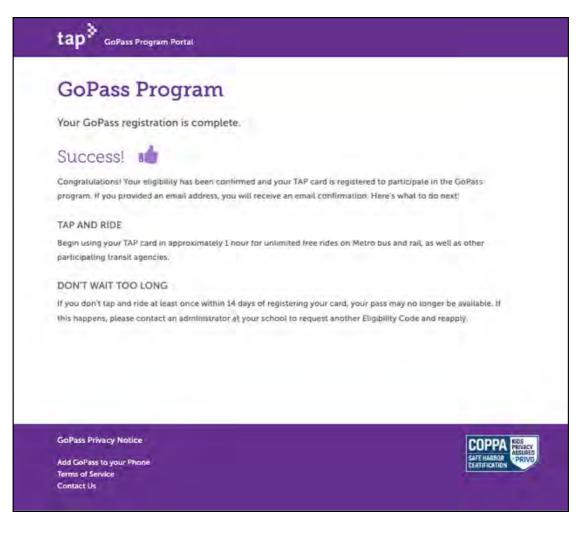

**GoPass Application - Plastic Card Confirmation Page** 

### **GoPass** Program

Your GoPass registration has been accepted.

#### You Must Add your GoPass to a TAP Card

You are eligible to participate in the program. However you must add your GoPass to a TAP card in order to use it. Here's how:

- 1. Download the TAP LA app. App Store (iPhone) Play Store (Android)
- 2. Open the app and create a TAP account or log in to your existing account:
- 3. If you have already have a virtual TAP card, go to the Cards section of the app and select it. Then go to step 6.
- 4. If you wish to add a new virtual card, press + ("add card icon") and choose "Add a TAP Card to Apple Wallet" (iPhone) or "Add a TAP Card to my Phone" (Android).
- 5. Give your virtual TAP card a nickname and press "Continue."
- 6. To redeem your Eligibility Code, press "Redeem Code" and enter your Eligibility Code.
- 7. Your GoPass will be added to the Cart (price is \$0).
- 8. Press Purchase to complete your transaction. Your GoPass will be available for use immediately.

#### TAP AND RIDE

Begin using your TAP card for unlimited free rides on Metro bus and rail, as well as other participating transit agencies.

#### DON'T WAIT TOO LONG

If you don't tap and ride at least once within 14 days of registering your card, your pass may no longer be available. If this happens, please contact an administrator at your school to request another Eligibility Code and reapply.

**GoPass Privacy Notice** 

Add GoPass to your Phone Terms of Service Contact Us

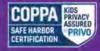

**GoPass Application - Virtual Card Confirmation Page** 

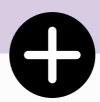

# Add your GoPass to your TAP Card

To ride Metro and participating transit agencies for free, students must finish adding their GoPass to a TAP card.

## Add your GoPass to your TAP Card

### **Plastic TAP Cards**

#### Students that applied with a plastic card must activate their pending pass.

To do so, validate the plastic card on a TAP reader within the recommended autoload period. If the pass is not activated in time, it may no longer be available. If this happens, submit a new registration form with a new eligibility code.

Note: Passes are not immediately available. Students must wait at least 1 hour after applying to tap and ride.

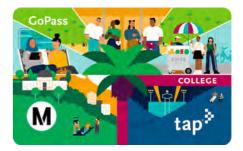

### **Virtual TAP Cards**

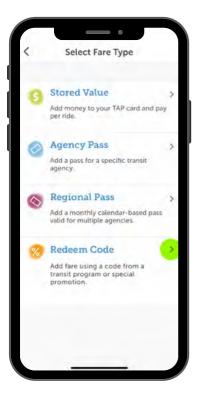

### Students that selected "Use on my Phone" will need to add their GoPass to their TAP card via the TAP LA mobile app.

- 1. Download the TAP LA app. App Store (iPhone) Play Store (Android)
- 2. Open the app and create a TAP account or log in to your existing account.
- 3. If you have already have a virtual TAP card, go to the Cards section of the app and select it. Then go to step 6.
- 4. If you wish to add a new virtual card, press ("add card icon") and choose "Add a TAP Card to Apple Wallet" (iPhone) or "Add a TAP Card to my Phone" (Android).
- 5. Give your virtual TAP card a nickname and press "Continue."
- 6. To redeem your Eligibility Code, press "Redeem Code" and enter your Eligibility Code.
- 7. Your GoPass will be added to the Cart (price is \$0).
- 8. Press Purchase to complete your transaction. Your GoPass will be available for use immediately.

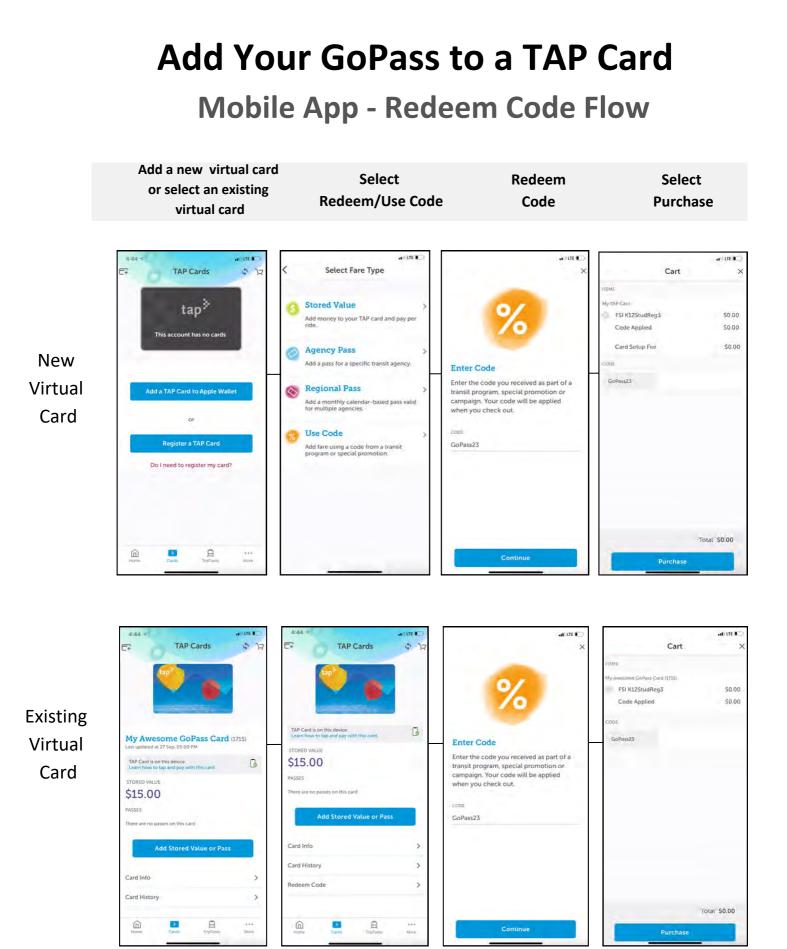

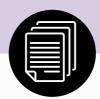

# **Additional GoPass Pages**

### **GoPass Privacy Notice**

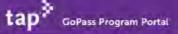

#### **GoPass Privacy Notice**

Los Angeles County Metropolitan Transit Authority (LACMTA)

Last Updated: July 6, 20221

LACMTA takes the privacy of its users and patrons seriously. This Privacy Nolice describes the collection, use and security of the information obtained from users of the GoPass Program (GoPass) and its website (taptogo.net/gopass)(GoPass Website.) GoPass is LACMTA's implementation of their Fareless System Initiative ("FSI.")

#### Data Collection

Depending on the GoPass services you utilize, LACMTA may collect your name, birthdate, school name, grade level. TAP card number, ethnicity, annual household income, zip code, and gender. For individuals under thirteen (13) years of age, LACMTA may also collect your parent or legal guardian's name, email address for purposes of obtaining their consent. If you are not able to provide an email address to provide consent for your child, we ask that you provide a phone number. We will contact you at the number provided and complete the registration process with you over the phone.

LACMTA does not obtain or store other geolocation information for its GoPass or GoPass Website users. LACMTA obtains this personal information from applications, forms, and other information you submit by telephone, mail, facsimile transmissions, or by electronic submission.

#### INFORMATION WE COLLECT FROM CHILDREN

Students K-12 are asked to provide a first name, last name, birthdate and school name to enroll in the program and register a TAP card. Students 12 or under will be asked to provide a parent's first and last name, a parent's email address and an optional parent phone number. The parent's information is used to provide notice of their child's participation in the program. We may use this email address to contact parents about relevant updates or in the event we make a material change to the website. We store this information for as long as the student is participating in the GoPass program plus three years.

If a student is renewing or replacing an existing card, we ask for a first name, last name, birthdate and school name to match against our records to confirm the previous registration. This data is not stored a second time.

We may collect a student's email address in the event they contact us with a question or feedback about the service. If the user is below the age of consent, we will delete their email address after replying once to their initial email.

## **Add GoPass to Your Phone Article**

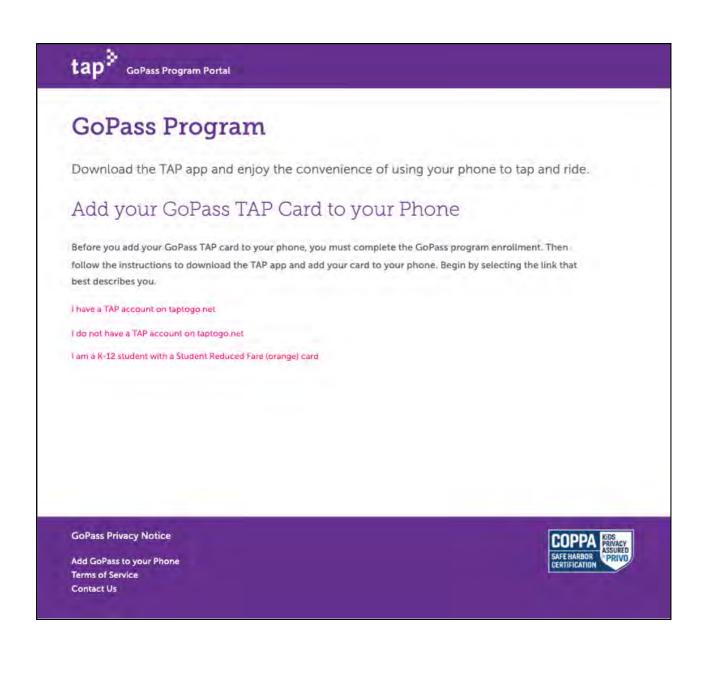

### **Terms of Service**

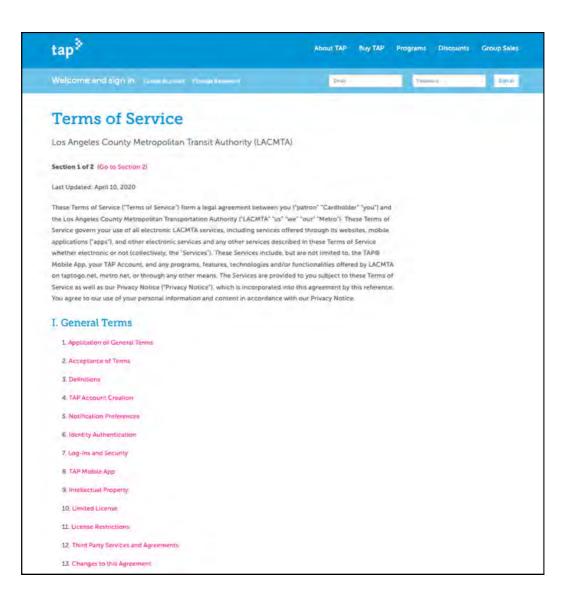

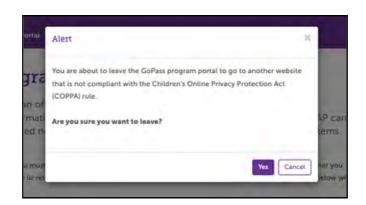

An alert will display before the user is redirected to the Terms of Service page

## **Contact Us**

| Have a question about                                                       | GoPass? We're ready to he | elp. |
|-----------------------------------------------------------------------------|---------------------------|------|
| <ul> <li>■ MAM</li> </ul>                                                   | * MINTH CONTI             |      |
| Name                                                                        | mm/dd/yyyy                |      |
| email@address.com     education     Subject     bescal-rice     Description |                           |      |
| Submit                                                                      |                           | 11   |

If the birth date is less than 13, the record will be automatically deleted by the system after the case is closed.

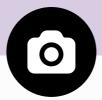

# **Additional Supporting Images**

## **Apple Wallet - Active GoPass**

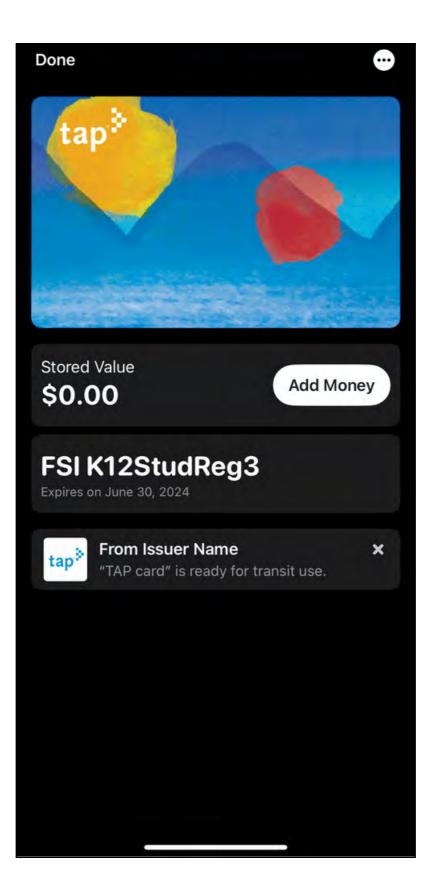

## **TAP App - Active GoPass**

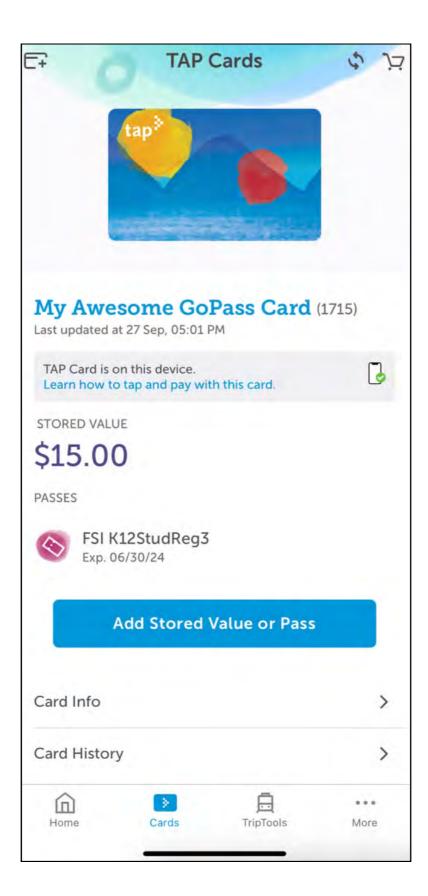